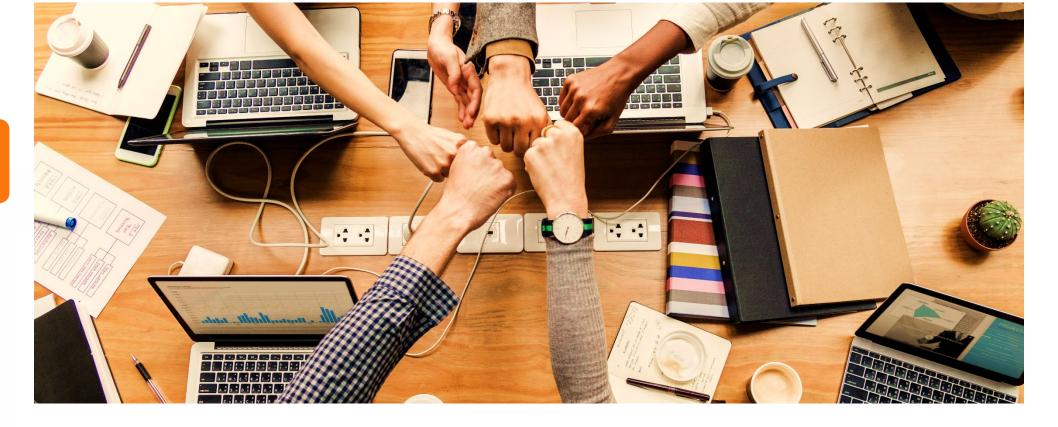

# Ming Chuan LineBot Setting—for Individuals

**Produced by Information and Network Division** 

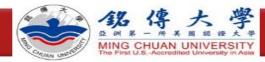

#### Step 1: Log in to Ming Chuan Faculty and Staff System

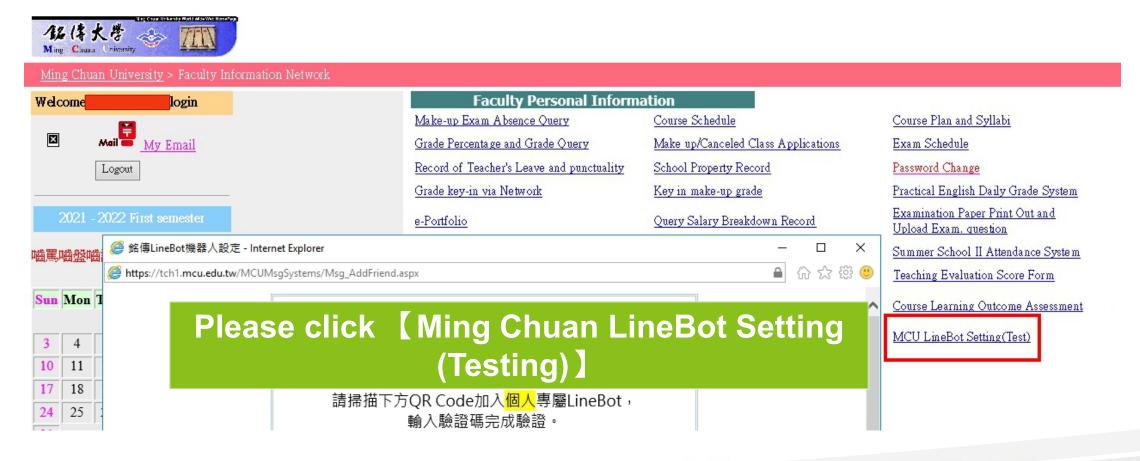

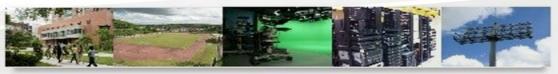

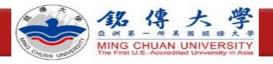

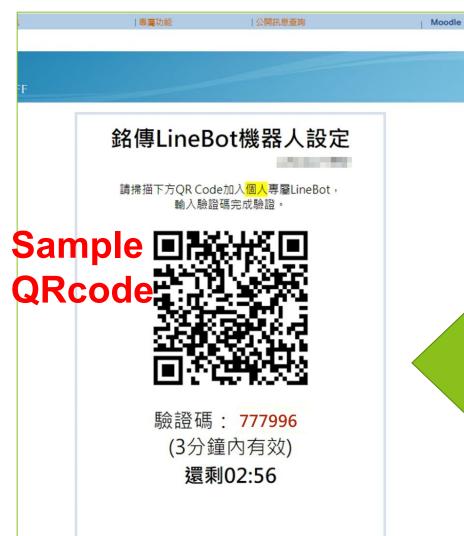

**QR code for General User** 

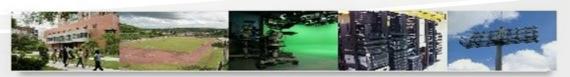

數位化・整合化・安全化

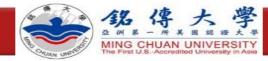

### Step 2: Scan Line Bot with your cell phone

1. Turn on Line

3. Scan QR Code

4. Join Line Bot

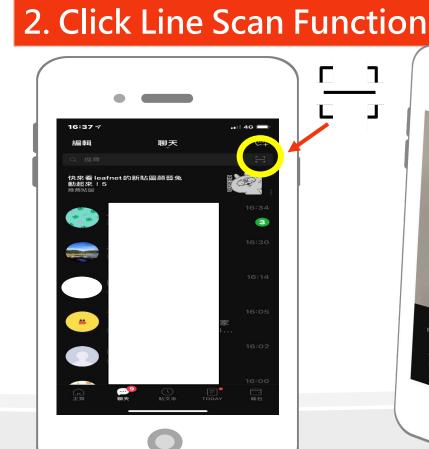

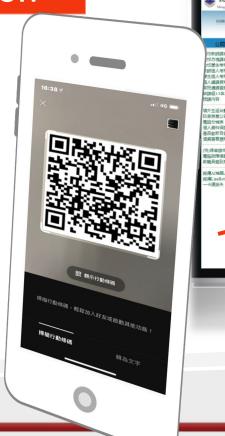

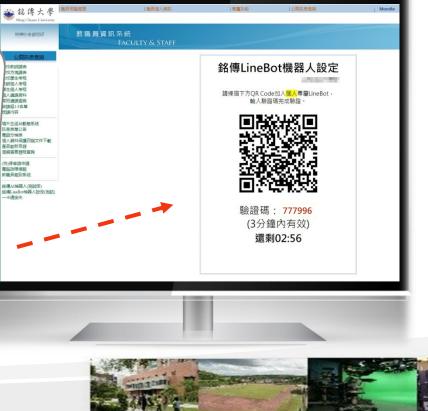

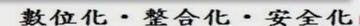

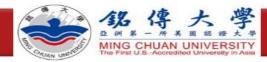

#### Step 3: Verify Line Bot

1. Click on Linebot and verify in the chat window

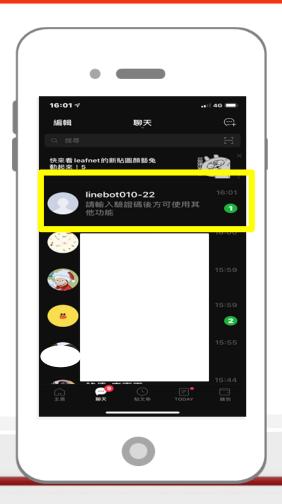

2. Key in verification code

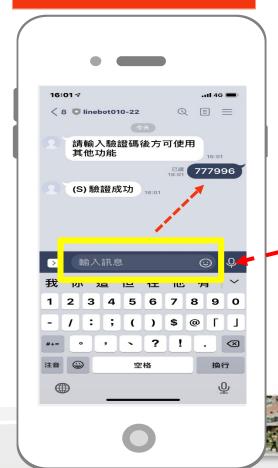

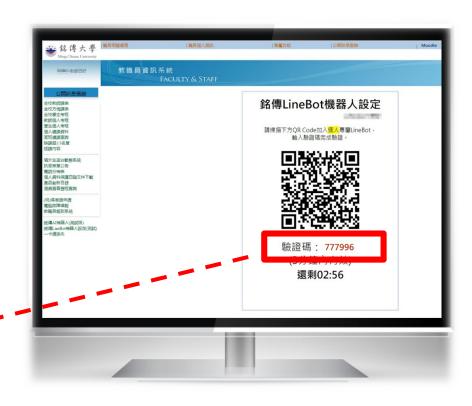

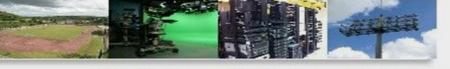

數位化・整合化・安全化

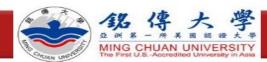

## Step 4: Key in question to test LineBot

Key in question to test LineBot. If LineBot answers your question, the test is over. If not, please contact extension 1999.

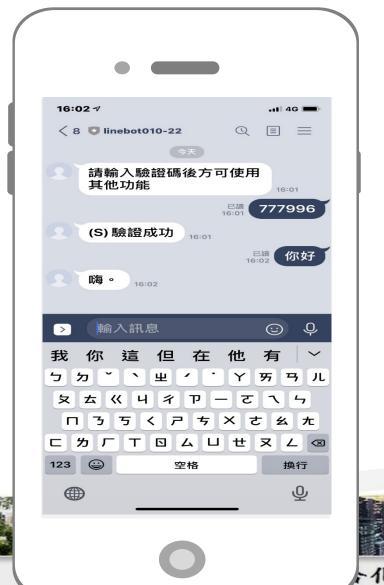